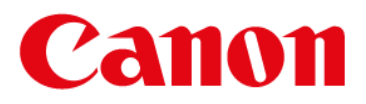

Ciudad de México a 30 de noviembre de 2020

# **Cloud Print (GCP) será descontinuado por Google**

Google interrumpirá el servicio Google Cloud Print (GCP) el 31 de diciembre de 2020. Como resultado, la función GCP en las impresoras de inyección de tinta Canon ya no será compatible.

Google ha recomendado usar la función de impresión nativa de ChromeOS en lugar de GCP. A continuación, se proporcionan los procedimientos que describen cómo agregar una impresora para admitir la impresión nativa de ChromeOS.

Canon se enorgullece de la calidad y el rendimiento de sus productos, y ofrecemos nuestras más sinceras disculpas a los clientes que puedan sufrir inconvenientes como resultado de este cambio de servicio de Google.

## **Modelos Canon afectados:**

- 1. La serie PIXMA G
- 2. La serie PIXMA TR
- 3. La Serie PIXMA TS
- 4. imagePROGRAF PRO-1000
- 5. MAXIFY iB4010
- 6. MAXIFY MB2010
- 7. MAXIFY MB2110
- 8. MAXIFY MB2710
- 9. MAXIFY MB5110
- 10. MAXIFY MB5310
- 11. MAXIFY MB5410
- 12. PIXMA iP110
- 13. PIXMA iP8710 14. PIXMA iX6810
- 15. PIXMA MG2910 16. PIXMA MG3010
- 17. PIXMA MG3510
- 18. PIXMA MG3610
- 19. PIXMA MG5510
- 20. PIXMA MG5610
- 21. PIXMA MG5710
- 22. PIXMA MG6310
- 23. PIXMA MG6410
	- 24. PIXMA MG6610
- 25. PIXMA MG6810
- 26. PIXMA MG7110
- 27. PIXMA MG7510
- 28. PIXMA MG7710
- 29. PIXMA MX471
- 30. PIXMA MX491
- 31. PIXMA MX521
- 32. PIXMA MX531
- 33. PIXMA MX721
- 34. PIXMA MX921

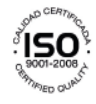

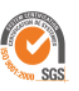

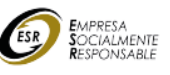

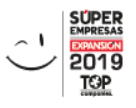

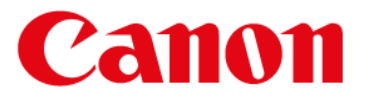

**Tenga en cuenta que puede ocurrir lo siguiente si intenta utilizar GCP después del 31 de diciembre de 2020.**

- Al intentar imprimir con el servicio GCP:
	- ➢ El trabajo de impresión no se envía desde GCP a la impresora
	- ➢ La impresión no comenzará
	- ➢ No ocurre ningún error

 Se muestra un mensaje "No se puede conectar al servidor" cuando se intenta ejecutar "Configuración de impresión de Google Cloud" en el panel de operación de la impresora.

**Nota:** Se elimina la información de registro de GCP de la cuenta individual, incluida la impresora.

### **Procedimiento para agregar una impresora que admita la impresión nativa de ChromeOS.**

Procedimiento:<https://support.google.com/chromebook/answer/7225252>

- 1. Conecte la impresora al mismo enrutador que su Chromebook.
- 2. Agregue la impresora a su Chromebook.
	- a. Seleccionar configuración.
	- b. En la parte inferior, seleccione Avanzado.
	- c. En "Impresión", seleccione impresoras.
	- d. En "Impresoras disponibles para guardar", junto a la impresora, seleccione Guardar.
	- e. Compruebe que la impresora aparece en la parte superior, en "Impresoras guardadas."

**Nota:** La impresión se puede realizar después de buscar y agregar la impresora en la ventana de configuración del sistema operativo.

## **Información de contacto**

**<https://www.canon.com.mx/servicio/contactanos>**

Tel: **55 52 49 49 05 / 800 710 7168**

Lunes a Viernes de 8:00 a 17:00 hrs.

Canon se enorgullece de la calidad y el rendimiento de sus productos, y ofrecemos nuestras más sinceras disculpas a los clientes que puedan sufrir inconvenientes como resultado de este cambio de servicio de Google.

## **Gracias por usar los productos Canon**

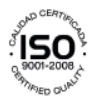

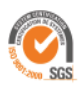

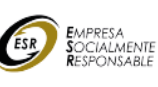

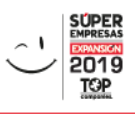